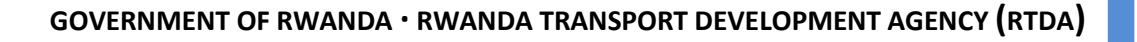

# **CONSULTANCY SERVICES FOR THE STUDY OF DEVELOPMENT OF TOOLS FOR ANALYSIS OF RATES FOR ROAD AND BRIDGE WORKS IN RWANDA AND A MEMENTO OF TRANSPORT PROJECT**

**Contract No. : 016/RTDA/015**

# **TOOLSET MANUAL**

**SUBMITTED BY:**

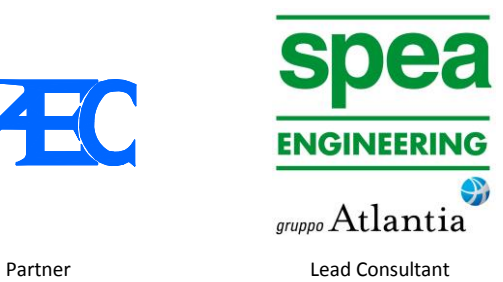

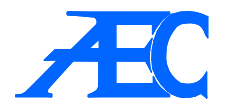

# **Table of Content**

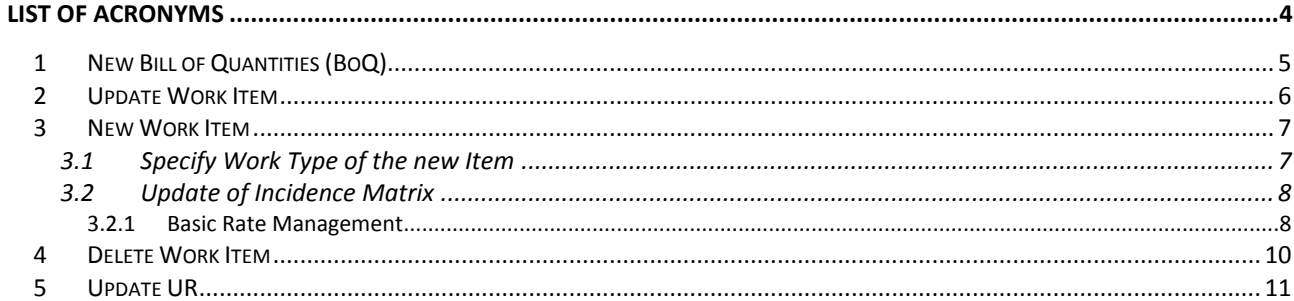

Toolset

Manual

<span id="page-3-0"></span>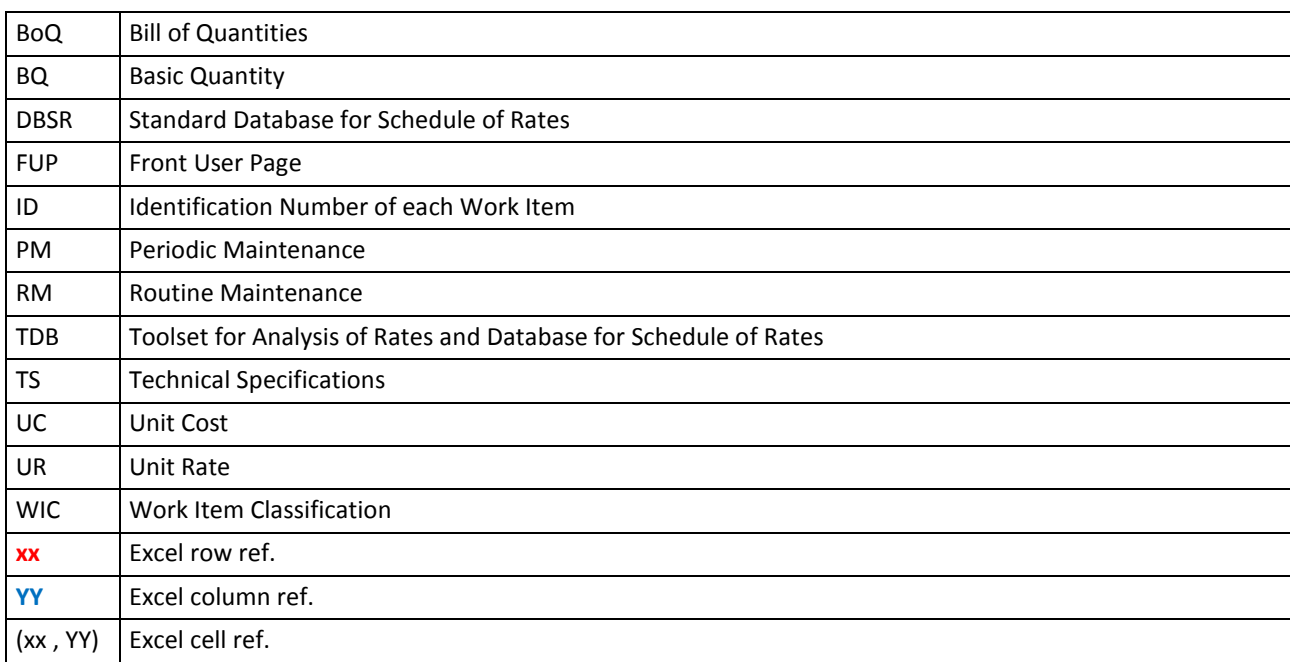

#### <span id="page-4-0"></span>**1 NEW BILL OF QUANTITIES (BOQ)**

- **Step 1:** Open MASTER-201605.xlm
- **Step 2:** Select FUP worksheet
- **Step 3:** Select the type of works from the drop-down menu (box in **green**) "*Work Type*" (NR New & Rehabilitation; PM - Periodic Maintenance; RM - Routine Maintenance)
- **Step 4:** Specify the expected percentage of Overheads to be applied at the overall BoQ
- **Step 5:** Specify the expected profit of the contractors to be applied at the overall BoQ

**NEW BoQ**

**Step 6:** Click on the "*New BoQ*" command: a new excel file will be created as the following example:

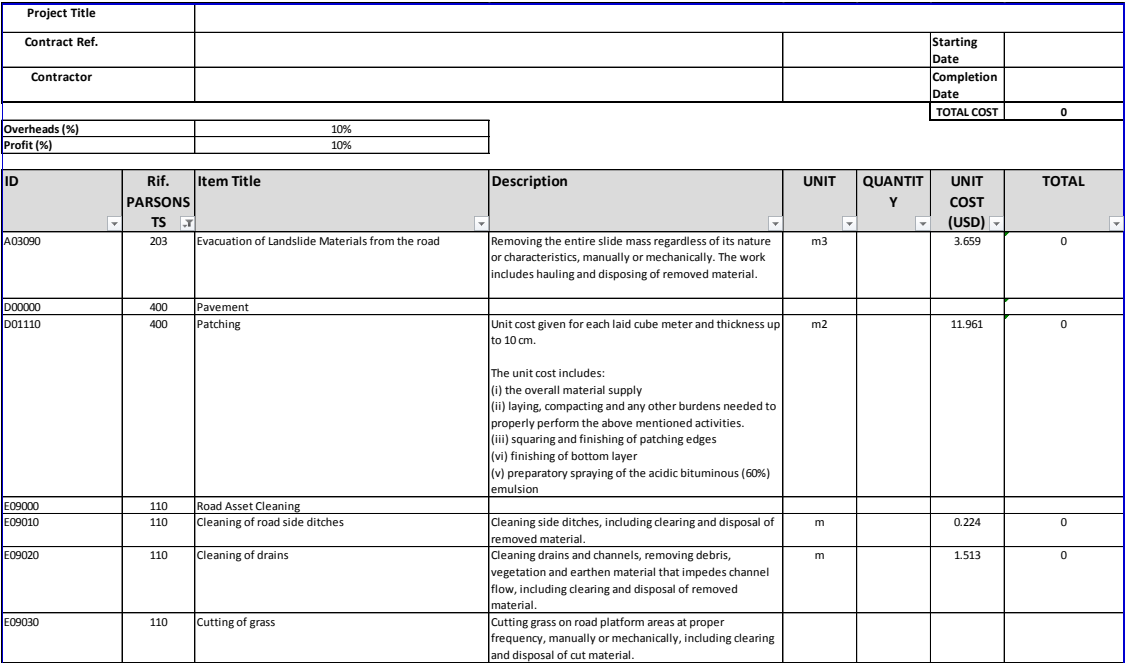

**Step 7:** Fill in the header according to the specific BoQ. This step is not anyway mandatory.

**Step 8:** Fill the quantities in the F-column in relation to the work items of interest (not less than one item)

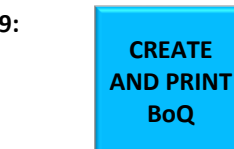

**Step 9:** Click on the "*Create and Print BoQ*": the toolset automatically removes all the empty records and print in pdf the selected BoQ. In case the user is not satisfied or prefers including further quantities, he can adjust the BoQ and launch again the confirmation command by repeating Steps no. 8 and no. 9: a new pdf will be generated.

**Step 10:** Close the new xls file generated at the Step no. 6 or save it as you want.

# <span id="page-5-0"></span>**2 UPDATE WORK ITEM**

- **Step 1:** Open MASTER-201605.xlm
- **Step 2:** Select FUP worksheet
- **Step 3:** Select the item to be modified from the drop-down menu (box in **green**) "*Select the existing item to be updated*". The toolset automatically gives the current description of the item.
- **Step 4:** Write the new description in the box "*Updated Description*"
- **Step 5:** Click on the "*Update Work Item*" command and update the selected item<br>**Click on the new description** This procedure originates permanent changes with the new description. This procedure originates permanent changes to the DATABASE: for this reason it is restricted to the responsible staff and needs the PASSWORD.

In case the user does not have/remember the PASSWORD, close the file without savings and get in contact with the TOOLSET Administrator.

### <span id="page-6-0"></span>**3 NEW WORK ITEM**

- **Step 1:** Open MASTER-201605.xlm
- **Step 2:** Select FUP worksheet
- **Step 3:** Select the item from the related drop-down menu (box in **green**) to be considered as starting point (for instance, if the user would like to create a new item under "*Excavation*" category, it shall select "*A1000- Excavation*").

The Toolset automatically attributes a new code with the same level of the one selected into the dropdown menu (for example: selecting the code A01010 from the drop-down menu, the system will generate A01020 if available, otherwise A01030 and so on).

Within the same category (A, B, C, etc.), a new work item shall be created at any level namely no one new Category can be introduced.

- **Step 4:** Enter the code references to the PARSONS Standard Specifications (Ref. "STANDARD SPECIFICATIONS FOR ROAD AND BRIDGE WORKS"- November 2014).
- **Step 5:** Enter the Title for the new work item
- **Step 6:** Enter the Description of the new work item
- **Step 7:** Enter the Unit to be used for measuring the new work item
- **NEW WORK ITEN**

**Step 8:** New York *Item* of *Click on the "New Work Item*" command. This procedure originates permanent changes to the DATABASE: for this reason it is restricted to the responsible staff and needs the PASSWORD.

> In case the user does not have/remember the PASSWORD, close the file without savings and get in contact with the TOOLSET Administrator.

#### <span id="page-6-1"></span>**3.1 Specify Work Type of the new Item**

Once the new item is generated into the DATABASE, the type of works (New & rehabilitation (N), Periodic Maintenance (P) and Routine Maintenance (R)) shall be assigned to the new item according to the following steps. This procedure originates permanent changes to the DATABASE: for this reason it is restricted to the responsible staff and needs the PASSWORD.

- **Step 1:** Select DATABASE worksheet
- **Step 2:** Unlock the worksheet by using the standard Excel procedure and using the PASSWORD given by the Administrator.
- **Step 3:** Indicate the work type by using N, P or R code system in the relevant columns EV, EW and EX.
- **Step 4:** Copy the following formula in the EZ-column using the same row reference number (in **red**) of the new item:

= CONCATENATE (EVxx;EWxx;EXxx)

**Step 5:** Lock the worksheet by using the standard Excel procedure and using the PASSWORD given by the Administrator.

#### <span id="page-7-0"></span>**3.2 Update of Incidence Matrix**

Once the new item is generated into the DATABASE, the relevant Basic Quantities shall be entered in the Incidence Matrix according to the following steps. This procedure originates permanent changes to the DATABASE: for this reason it is restricted to the responsible staff and needs the PASSWORD.

In case the user does not have/remember the PASSWORD, close the file without savings and get in contact with the TOOLSET Administrator.

- Step 1: Select DATABASE worksheet.
- **Step 2:** Unlock the worksheet by using the standard Excel procedure and using the PASSWORD given by the Administrator.
- **Step 3:** Fill the basic quantities in the Incidence Matrix by using the relevant Basic Unit Rates (BUR) listed in the row no. 2, columns from H to EE.
- **Step 4:** Update the "*Unit Cost*" cell (G-column) of the new item by copying the following formula using the same row reference number (in **red**) of the new item:

=IF(SUMPRODUCT(H\$3:AAC\$3;Hxx:AACxx)=0;"";SUMPRODUCT(H\$3:AAC\$3;Hxx:AACxx))

**Step 5:** Lock the worksheet by using the standard Excel procedure and using the PASSWORD given by the Administrator.

#### <span id="page-7-1"></span>**3.2.1 Basic Rate Management**

In case of the update of Incidence Matrix needs such Basic Quantity (BQ) items not included in the MASTER file (Ref. DATABASE worksheet, row no. 2), the user can modify the DATABASE and URA worksheets accordingly. This procedure originates permanent changes to the DATABASE and URA worksheets: for this reason it is restricted to the responsible staff and needs the PASSWORD.

- **Step 1:** Select DATABASE worksheet**.**
- **Step 2:** Unlock the worksheet by using the standard Excel procedure and using the PASSWORD given by the Administrator.
- **Step 3:** Add new YY-column after H-column according to the following main categories:
	- columns in YELLOW for MACHINERY;
	- columns in Grey for MANPOWER;
	- columns in BROWN for MATERIALS:
	- columns in GREEN for SITE INSTALLATION, INVESTIGATION, TESTING AND MITIGATION MEASURES.
- **Step 4:** Specify the name of Basic Quantity in the cell (2, YY)
- **Step 5:** Select URA worksheet
- **Step 6:** Unlock the worksheet by using the standard Excel procedure and using the PASSWORD given by the Administrator.
- **Step 7:** Add new xx-row referred to the new BQ item by following the same order of DATABASE worksheet. For example: if the user adds a new machinery item after the "*Concrete Mixer (500 lt)*" (Ref. DATABASE cell  $(2, M)$ ), he has to add a new row in URA worksheet after the  $11<sup>th</sup>$ .
- **Step 8:** Define the BASIC UNIT RATE (excluding VAT) referred to the new BQ item, cell (xx , E).
- **Step 9:** Define the UNIT of the new BQ item, cell (xx, F).

**Step 10:** If available, fill in cells from (xx, G) to (xx, M).

**Step 11:** Update the "*ADJUSTED BASIC UNIT RATES excluding VAT (USD)",* cell (xx , N) by copying the following formula using the same row reference number (in **red**) of the new item:

**=**Exx\*(1+MATR.SOMMA.PRODOTTO(\$J\$2:\$M\$2;Jxx:Mxx))

- **Step 12:** Select DATABASE worksheet**.**
- **Step 13:** In relation to the new BQ item, update cell (3 , YY) by copying and pasting the same formula of any cell of row no. 3, namely the following formula by using the same row reference number (in **red**) of the new BQ item specified in URA worksheet:

=URA!Nxx

**Step 14:** Lock the DATABASE and URA worksheets by using the standard Excel procedure and using the PASSWORD given by the Administrator.

## <span id="page-9-0"></span>**4 DELETE WORK ITEM**

- **Step 1:** Open MASTER-201605.xlm
- Step 2: Select FUP worksheet
- **Step 3:** Select the item from the related drop-down menu (box in **green**) to be removed from the DATABASE.

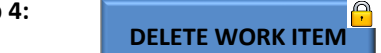

**Step 4:** Click on the "*Delete Work Item*" command. This procedure originates permanent changes to the DATABASE: for this reason it is restricted to the responsible staff and needs the PASSWORD.

> In case the user does not have/remember the PASSWORD, close the file without savings and get in contact with the TOOLSET Administrator.

### <span id="page-10-0"></span>**5 UPDATE UR**

- **Step 1:** Open MASTER-201605.xlm
- **Step 2:** Select FUP worksheet
- **Step 3:** Enter the Updated Toolset Figure for the "*Annual Machinery Lending Interest Rate (%)* according to the official referring source.
- **Step 4:** Enter the Updated Toolset Figure for the "*Fuel Price (lt)*" according to the official referring source.
- **Step 5:** Enter the Updated Toolset Figure for the "*Inflation (%)*" according to the official referring source.
- **Step 6:** Enter the Updated Toolset Figure for the "*Import Duties (%)*" according to the official referring source.

```
UPDATE UR
```
**Step 7:** Click on the "*Update UR*" command. This procedure originates permanent changes to the DATABASE: for this reason it is restricted to the responsible staff and needs the PASSWORD.

> In case the user does not have/remember the PASSWORD, close the file without savings and get in contact with the TOOLSET Administrator.